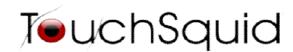

# /Macros+Activities

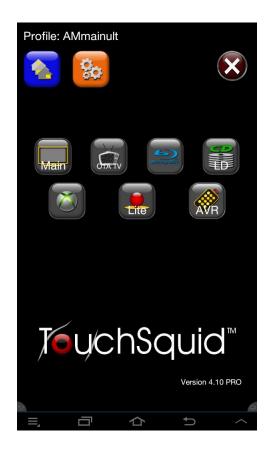

App Version 4.0+

## Index

| 1. | <u>Macros</u>                                              |            |
|----|------------------------------------------------------------|------------|
|    | 1.1 What are macros use                                    |            |
|    | for?                                                       | Page 3     |
|    | 1.2 Types of macros &                                      | J          |
|    | Setup                                                      | Page 4-8   |
| 2. | Activities                                                 |            |
|    | <b>2.1</b> Types of                                        |            |
|    | activities                                                 | Page 8     |
|    | <b>2.2</b> Creating an activity and adding favorites       | Page 8-10  |
|    | <b>2.3</b> Setting Icons and changing activity names       | Page 11-12 |
|    | <b>2.4</b> Edit existing activity and deleting an activity | Page 13    |

### **Contact Us**

**Support E-mail:** support@touchsquid.com

## For Business requests and refunds: <a href="mailto:info@touchsqud.com">info@touchsqud.com</a> Last Modification: 10/30/2013

#### 1. Macros

- 1.1 What are macros used for?
  - A Macro is a sequence of commands that is executed with one button press.

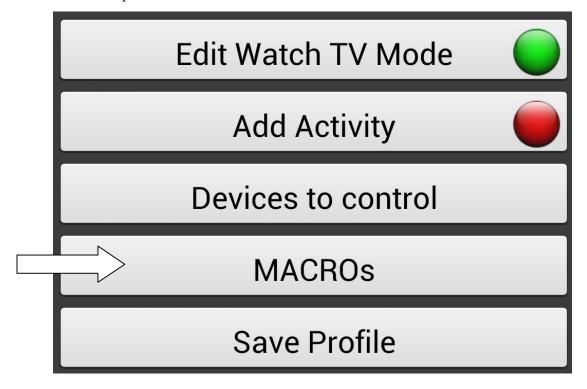

• When you click on "*MACROs*" you'll get a screen that looks like this one:

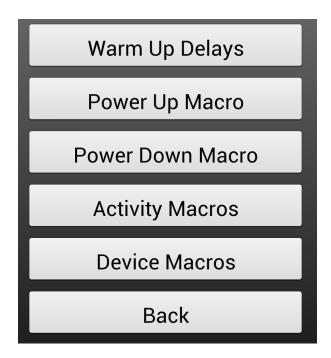

#### 1.2 Types of Macros & Setup

#### Power ON Delays

• These are not really macros but most devices will have a warm up time. As an example some of the newer Samsung TVs may take up to 10 seconds to turn on.

#### Power UP macro

• This is the first macro executed before all the devices are even on.

#### Power DOWN macro

• When you press the power off button macro will be executed.

#### Device Macros

• These are the power on/off sequences for individual devices and should only be changed if none the default options do not work for your device.

#### Activity macro

- An Activity macro is one in which it will be executed from start to finish.
- There is two types of activity macros:
  - ➤ Enter Activity: Takes place before device macros and input switching when first starting. This is for selectively doing things like lowering a powered screen or dimming lights ONLY for a particular activity.
  - ➤ Leave Activity: Takes place when leaving an activity, after device power off macros.
- o Click on an activity to start

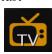

- These types of macros are independent of the automatic power on/off for devices and switching inputs that occur when entering/switching activities.
- If you set all of your devices to have their power controlled manually to set the sequence yourself, this is where you'd put the sequences.
- To set power manually for each device follow these simple steps:
  - > Step 1: Click the Squid Eye in the right hand side of the screen.

> Step 2: Select a device

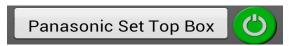

> Step 3: Click on Power Mode

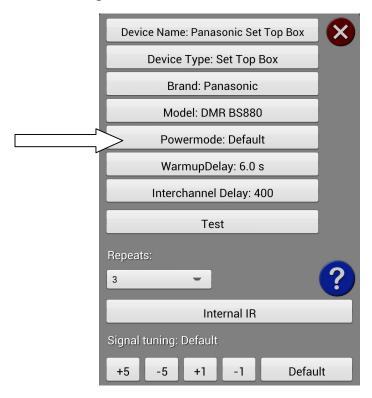

➤ Step 4: Select "Control Manually" from the pull down menu

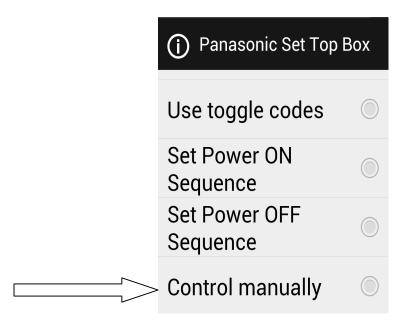

#### Button macro

- You can create button macros in 3 different places.
  - > Activity Remote Screens
  - ➤ Device Remote Screens
  - > Favorites Screens
- o *To assign a macro in an activity and/or a device screen* please follow these steps:
  - > Step 1: Click on the squid eye in the screen.

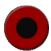

➤ **Step 2:** Customize Buttons

# Macros Customize Buttons

- > Step 3: Long press on a blank button
- > Step 4: Select a Device

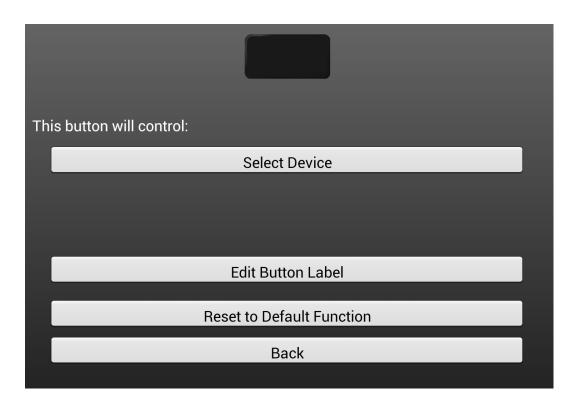

> Step 5: Create a Macro

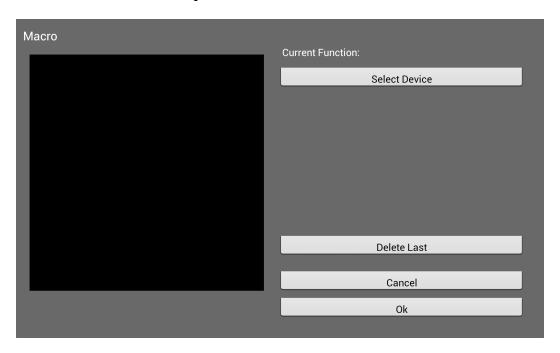

- You can choose the type of sequence you would like to execute in the above screen.
- o *To create a macro on a favorites screen*, first of make sure your favorites are unchecked. You can do this by clicking on the menu hardware button on your device or from the main menu.

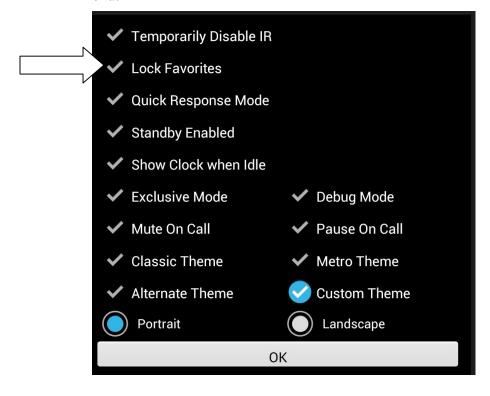

• Click on an activity to start, favorites are only allowed on activities and not on individual remotes.

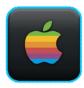

• Then select the favorites icon screen at the top right corner of the screen.

\*\*Note this is just to show the favorites icon if you checked the Alternate Theme\*\*

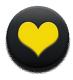

• Once you are in the favorites screen long press on a blank button and select macro.

#### 2. Activities

#### 2.1 Types of activities

- Watch TV Mode
- Media Playback
- Radio Mode
- Game Console/Media Manager Mode
- Custom Mode

#### 2.2 Creating an activity and adding favorites

- To create an activity simply follow these steps:
  - Step 1: Once you've added your devices to your profile you'll want to click on Add Activity.

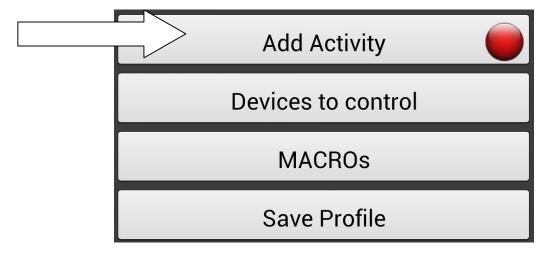

Step 2: Next you want to choose the activity type you want to choose. So for example if you are setting up an activity for a Media Room then selects"Game Console/Media Manager Mode. If you wish you can also select Custom Mode and create your very own category. Oherwise work with what you think would best fit your room category.

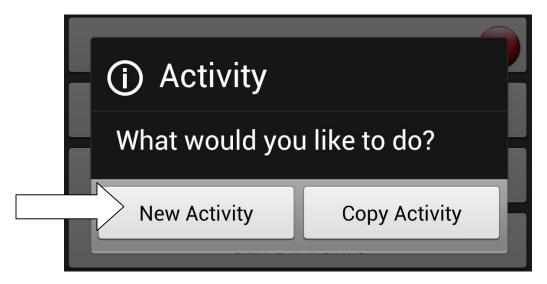

o **Step 3:** You'll get a screen with all the devices in your profile, now make sure you check the devices you want in **the** activity. The ones left unchecked will not be in that activity. Thus you won't be able to use them while on the activity.

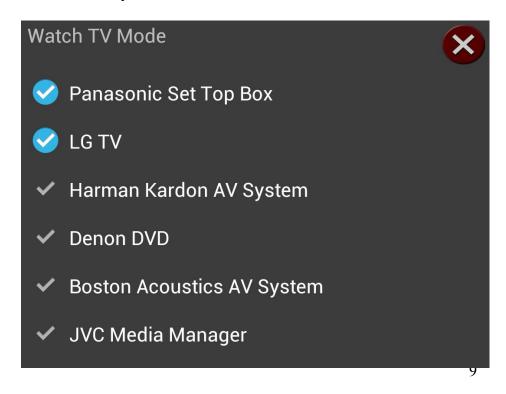

Step 4: You'll notice a "red" circle beside each device. This means you haven't assigned anything to it yet. When you click on it this is the screen you'll get.

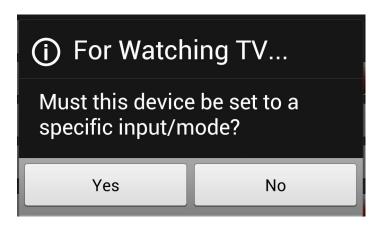

Step 5: If you've selected "no" the button will turn green stating that you've choose no input. Or mode for that device. If "yes" then you will get the following choices:

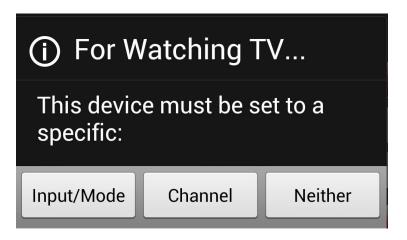

Step 6: Once you've edited all of your devices included on your activity. Click on Finish.

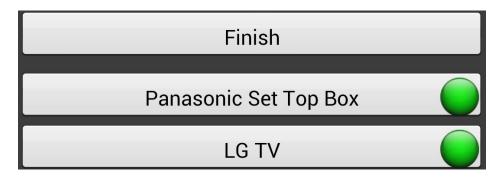

#### 2.3 Settings Icons and changing activity names

- To change the icons on your Activity please follow these steps:
  - **Step 1:** When you are on the activity screen, press on the icon in the right hand side of the screen.

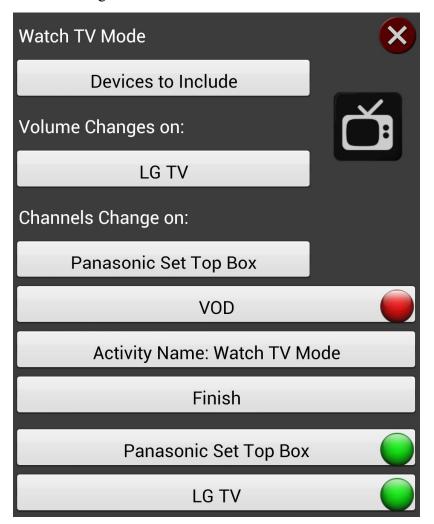

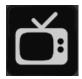

- This is the current Watch TV Activity Icon
- Now click on the icon and you'll be given 3 options
  - > Change Activity
  - > Back
  - > Edit Label
- Select "Change Activity" to change the Activity Icon.
- Select "Edit Label" to change the name of the Activity of the Icon.
- Click on "Back" if you don't want to choose either of these options.

 Select "Change Activity" to see some of the options you have for icons you can also add your own icons which is discussed in the documentation for Customizing the Touchsquid app and Themes.

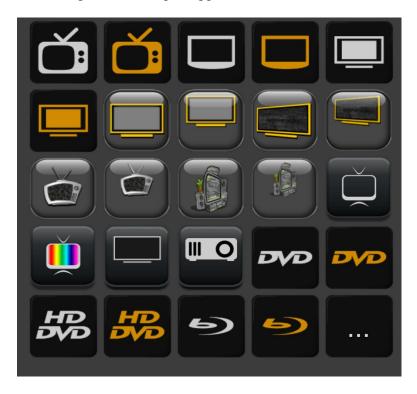

• Each theme will have different activity icons as well; pick one that will help you recognize your activity.

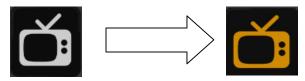

• When you click on "Edit Label" you can also change the label of the activity icon.

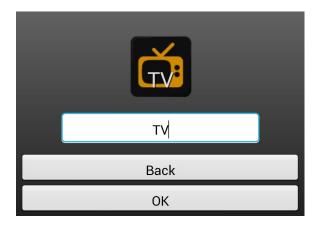

#### 2.4 Edit existing activity and deleting an activity

- You can also edit and activity or delete it.
  - **Step 1:** Select edit current profile if you know which profile you are working with. Otherwise select "*Edit Existing Profile*"

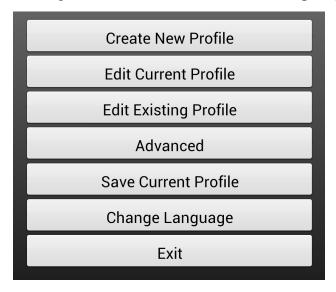

- o If you clicked on "Edit Current Profile" instead you will be directed to the profile settings.
- Step 2: You will now get a list of profiles you've created. Select the one that you want to edit.

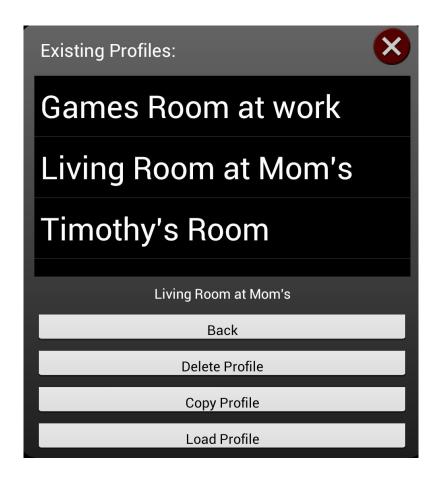